# **GARMIN.**

# NÜVI® 55/56/65/66

Naudotojo vadovas

#### © 2014 "Garmin Ltd." arba filialai

Visos teisės saugomos. Remiantis autorinių teisių įstatymu, be raštiško "Garmin" sutikimo negalima kopijuoti nei viso, nei dalies šio vadovo. "Garmin" pasilieka teisę keisti arba tobulinti savo gaminį bei keisti šio vadovo turinį be įsipareigojimo pranešti bet kokiam asmeniui ar organizacijai apie tokius pakeitimus ar patobulinimus. Dabartinių atnaujinimų ir papildomos informacijos dėl šio gaminio naudojimo ieškokite adresu [www.garmin.com](http://www.garmin.com).

Garmin®, nüvi® ir "Garmin" logotipas yra "Garmin Ltd." arba jos patronuojamųjų imonių prekių ženklai JAV ir kitose šalyse. Be aiškiai apibrėžto "Garmin" leidimo šiuos prekės ženklus naudoti yra draudžiama.

BaseCamp™, Garmin Express™, HomePort™, MapSource®, myGarmin™, ecoRoute™, myTrends™, nüMaps Guarantee™ ir nüMaps Lifetime™ yra "Garmin Ltd." arba jos patronuojamųjų įmonių prekių ženklai. Be aiškiai apibrėžto "Garmin" leidimo šiuos prekės ženklus naudoti yra draudžiama.

microSD™ ir "microSDHC" logotipas yra SD-3C prekių ženklai, LLC. Windows®, Windows Vista®, ir Windows XP® yra registruotieji "Microsoft Corporation" prekių ženklai JAV ir kitose šalyse. Mac° yra "Apple Inc." prekės ženklas.

# **Turinys**

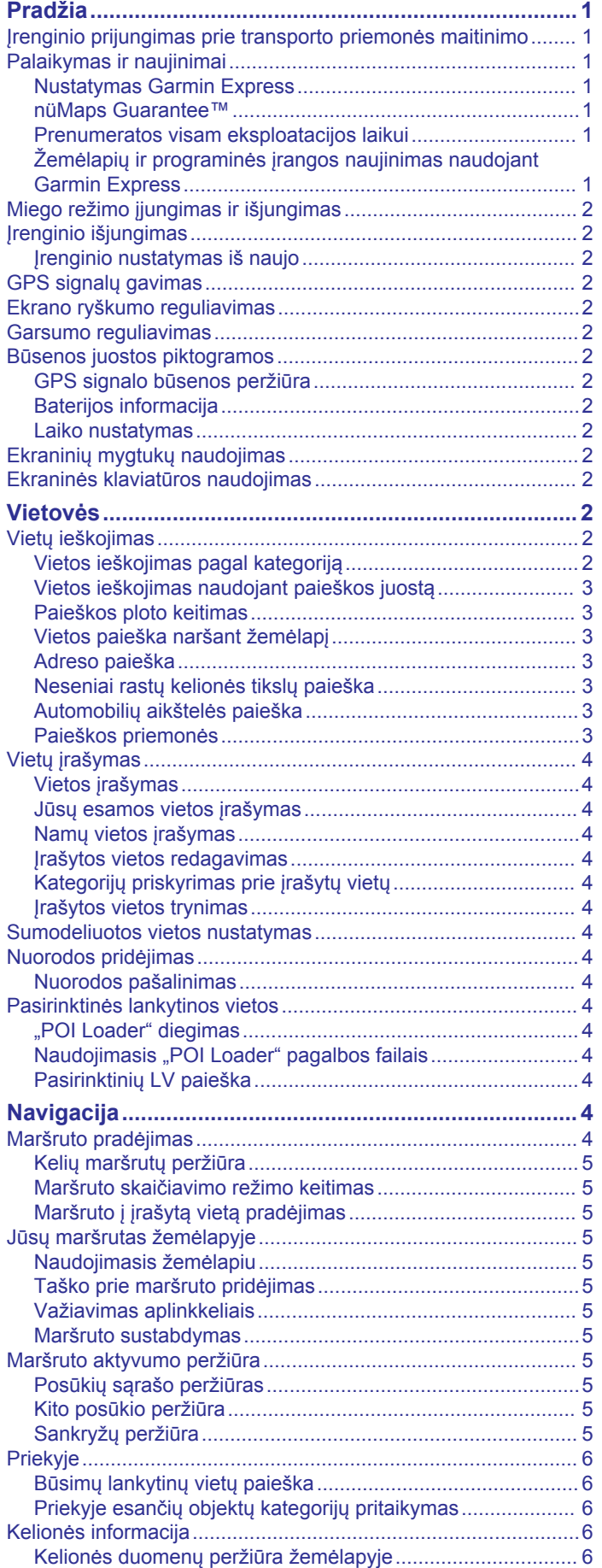

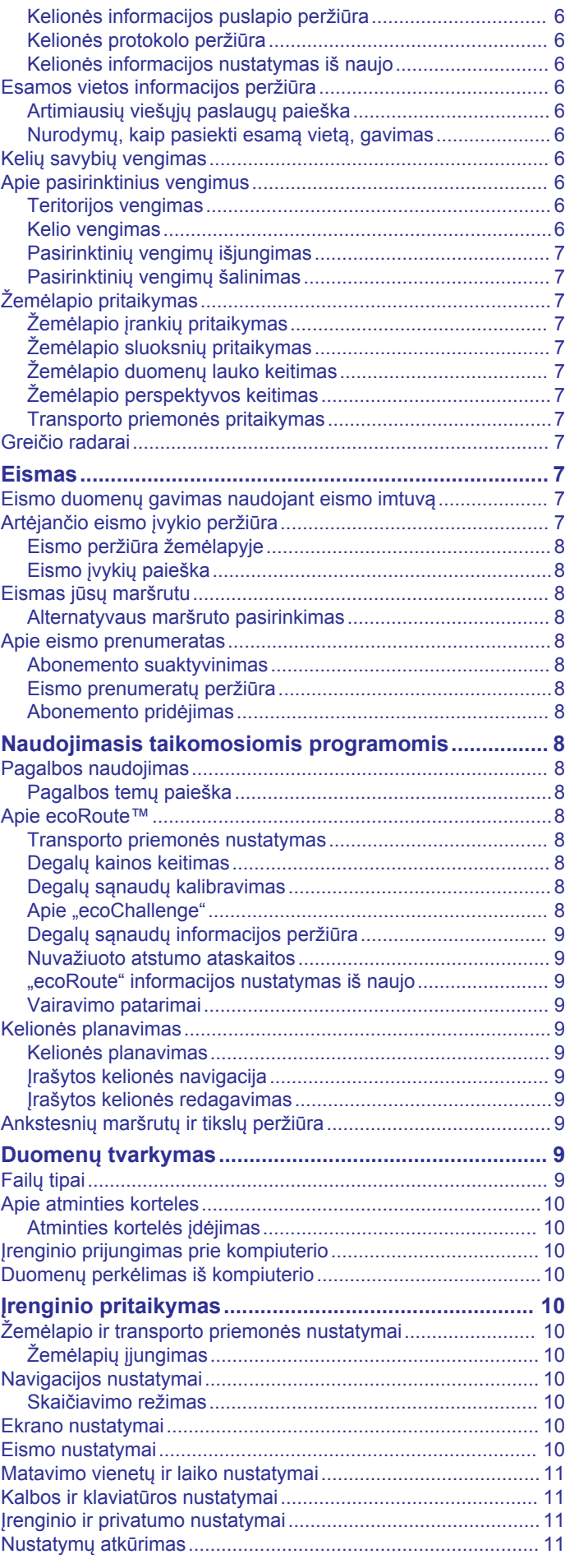

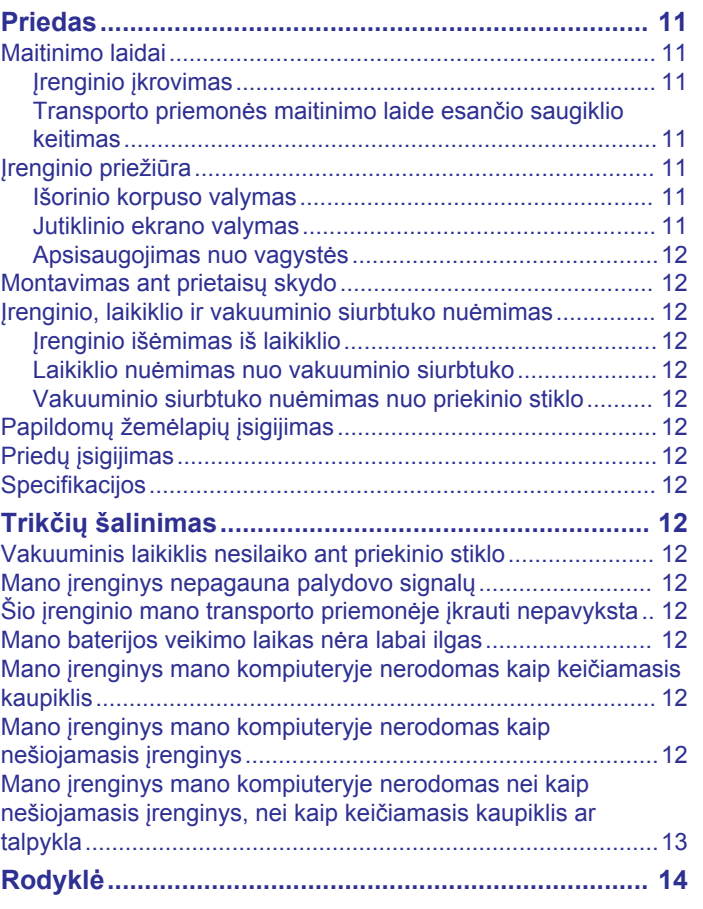

# **Pradžia**

#### **ĮSPĖJIMAS**

<span id="page-4-0"></span>Žr. vadovą *Svarbi saugos ir produkto informacija*, pateiktą produkto dėžėje, kad susipažintumėte su įspėjimais dėl produkto ir kita svarbia informacija.

#### **Įrenginio prijungimas prie transporto priemonės maitinimo**

#### **ĮSPĖJIMAS**

Šiame produkte yra ličio jonų baterija. Kad išvengtumėte sužalojimo ar produkto pažeidimo, kuris gali įvykti bateriją paveikus dideliu karščiu, saugokite įrenginį nuo tiesioginių saulės spindulių.

Jei norite įrenginį prijungti prie akumuliatoriaus maitinimo, turite jį įkrauti.

**1** Transporto priemonės maitinimo laidą  $\mathbb{O}$  įkiškite į įrenginyje esantį USB prievadą.

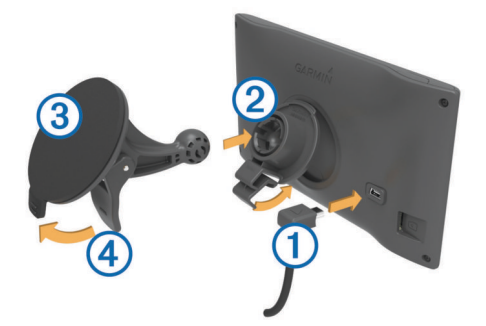

- **2** Spausdami dėkite laikiklį 2 ant vakuuminio siurbtuko 3, kol jis įsitvirtins vietoje.
- **3** Vakuuminį siurbtuką prispauskite prie priekinio stiklo ir svertą nuspauskite žemyn, priekinio stiklo link.
- **4** Antgalį, esantį ant laikiklio viršaus, įstatykite į angą, esančią įrenginio galinėje dalyje.
- **5** Spauskite laikiklio apačią, kol įrenginys užsifiksuos.
- **6** Kitą transporto priemonės maitinimo laido galą įkiškite į savo transporto priemonės maitinimo lizdą.

# **Palaikymas ir naujinimai**

Garmin Express™ užtikrina paprastą prieigą prie šių paslaugų, kurios skirtos Garmin® įrenginiams. Kai kurios paslaugos jūsų įrenginiui gali būti neteikiamos.

- Produktų registracija
- Produktų vadovai
- Programinės įrangos naujinimai
- Žemėlapio naujinimai
- Transporto priemonės, balsai ir kiti priedai

#### **Nustatymas Garmin Express**

- **1** Įkiškite mažąjį USB laido galą į įrenginio jungtį.
- **2** Didesnį USB kabelio galiuką prijunkite prie laisvo USB prievado kompiuteryje.
- **3** Eikite į [www.garmin.com/express](http://www.garmin.com/express).
- **4** Vadovaukitės ekrane pateikiamomis instrukcijomis.

#### **nüMaps Guarantee™**

Jūsų įrenginiui nemokamas žemėlapio naujinimas gali būti teikiamas per 90 dienų nuo pirmo palydovų užfiksavimo vairuojant. Nuostatos ir sąlygos pateiktos adresu [www.garmin.com/numaps.](http://www.garmin.com/numaps)

#### **Prenumeratos visam eksploatacijos laikui**

Tam tikrų modelių tam tikroms funkcijoms teikiamos prenumeratos visam eksploatacijos laikui. Daugiau informacijos pateikta adresu [www.garmin.com/lmt](http://www.garmin.com/lmt).

- **LT**: šio modelio atveju taikoma eismo prenumerata visam eksploatacijos laikui, jame įrengtas eismo imtuvas.
- **LM**: šio modelio atveju taikoma nüMaps Lifetime™ prenumerata, pagal kurią visą įrenginio naudingos eksploatacijos laiką kas ketvirtį teikiami žemėlapių naujinimai. Jei reikia informacijos apie nuostatas ir sąlygas, eikite į [www.garmin.com/us/maps](http://www.garmin.com/us/maps/numaps_lifetime) [/numaps\\_lifetime.](http://www.garmin.com/us/maps/numaps_lifetime)
- **LMT**: šiame modelyje yra nüMaps Lifetime prenumerata, viso naudojimo laiko eismo prenumerata ir eismo imtuvas.

#### *Viso naudojimo laiko žemėlapių aktyvinimas*

- **1** Eikite į [www.garmin.com/express.](http://www.garmin.com/express)
- **2** Vadovaukitės ekrane pateikiamomis instrukcijomis. **PASTABA:** jei registruojate įrenginį, el. laišku jums gali būti pranešta, kada bus galima atsisiųsti žemėlapio naujinimą.

#### **Žemėlapių ir programinės įrangos naujinimas naudojant Garmin Express**

Galite naudoti Garmin Express programinę įrangą, kad atsisiųstumėte ir įdiegtumėte naujausius žemėlapio ir programinės įrangos naujinimus, skirtus jūsų įrenginiui. Žemėlapio naujinimuose pateikti naujausi žemėlapio duomenys, skirti užtikrinti, kad jūsų įrenginys apskaičiuotų tikslius ir efektyvius maršrutus į jūsų kelionės tikslus. Garmin Express teikiamas Windows® ir Mac® kompiuteriams.

- **1** Kompiuteryje eikite į [www.garmin.com/express.](http://www.garmin.com/express)
- **2** Pasirinkite nustatymą:
	- Kad įdiegtumėte Windows kompiuteryje, pasirinkite **Atsisiųsti skirtą "Windows".**
	- Kad įdiegtumėte Mac kompiuteryje, pasirinkite **Versija,**  skirta "Mac" kompiuteriams.

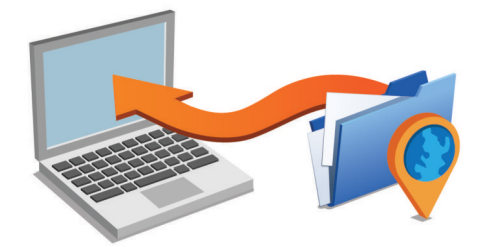

- **3** Atverkite atsisiųstą failą ir vykdykite ekrane pateikiamas instrukcijas, kad baigtumėte diegimą.
- **4** Pradėti Garmin Express.
- **5** Prijunkite savo Garmin įrenginį prie kompiuterio USB laidu.

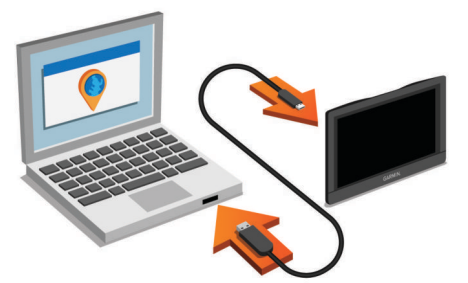

Programinė įranga Garmin Express aptinka jūsų įrenginį.

- **6** Įveskite el. pašto adresą, skirtą produktui registruoti (pasirinktinė nuostata).
- **7** Spustelėkite **įrašyti įrenginį**.
- **8** Spustelėkite **patikrinti, ar yra naujinimų**.

<span id="page-5-0"></span>Pasirodys galimų žemėlapių ir programinės įrangos naujinimų sąrašas.

**9** Pasirinkite naujinimus, kuriuos norite įdiegti.

#### **10**Spustelėkite **Įdiegti dabar**.

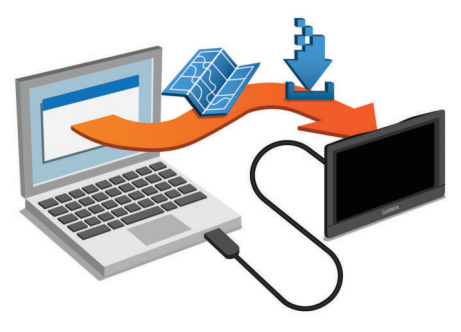

Programinė įranga Garmin Express atsiunčia ir įdiegia naujinimus į jūsų įrenginį. Žemėlapių naujinimai yra labai didelės apimties, todėl tai gali užtrukti, jei interneto duomenų perdavimo sparta nedidelė.

# **Miego režimo įjungimas ir išjungimas**

Galite naudoti miego režimą, norėdami taupyti baterijos energiją, kai įrenginys nėra naudojamas. Veikdamas miego režimu, jūsų įrenginys suvartoja labai mažai energijos, o į naudojimo režimą persijungia akimirksniu.

**PATARIMAS:** jei, įkraudami bateriją, įrenginį nustatote miego režimu, įrenginys įsikraus greičiau.

Paspauskite maitinimo mygtuka (1).

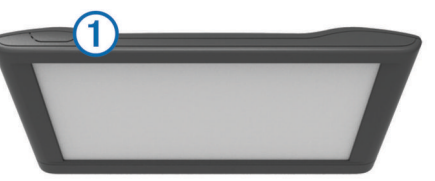

# **Įrenginio išjungimas**

- **1** Laikykite paspaudę mygtuką, kol ekrane pasirodys raginimas. Raginimas pasirodys po penkių sekundžių. Jei maitinimo mygtuką atleisite prieš pasirodant raginimui, įsijungs įrenginio miego režimas.
- **2** Pasirinkite **Išjungta**.

#### **Įrenginio nustatymas iš naujo**

Galite iš naujo nustatyti įrenginį, jei jis nustoja veikti.

Laikykite paspaudę maitinimo mygtuką 12 sekundžių.

# **GPS signalų gavimas**

Norėdami naudotis įrenginiu, privalote gauti palydovo signalus. būsenos juostoje rodo palydovo signalo stiprumą. Palydovų signalų gavimas gali užtrukti kelias minutes.

- **1** Įjunkite įrenginį.
- **2** Palaukite, kol įrenginys aptiks palydovus.
- **3** Jei reikia, išeikite į lauką, atvirą vietą, toliau nuo aukštų pastatų ir medžių.

# **Ekrano ryškumo reguliavimas**

- **1** Pasirinkite **Nustatymai** > **Ekranas** > **Ryškumas**.
- **2** Norėdami reguliuoti ryškumą, naudokite slankiklio juostą.

# **Garsumo reguliavimas**

- **1** Pasirinkite **Garsas**.
- **2** Pasirinkite nustatymą:
- Garsui reguliuoti naudokite slankiklio juostą.
- Pasirinkite  $\mathbb{N}$ , kad nutildytumėte įrenginį.
- Pasirinkite , jei norite papildomų parinkčių.

# **Būsenos juostos piktogramos**

Būsenos juosta yra pagrindinio meniu viršuje. Būsenos juostos piktogramos rodo informaciją apie įrenginio funkcijas. Nustatymams pakeisti arba papildomai informacijai peržiūrėti galite pasirinkti kelias piktogramas.

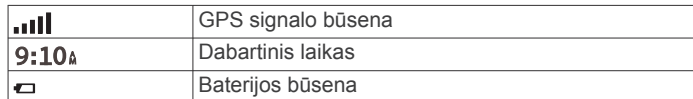

#### **GPS signalo būsenos peržiūra**

Laikykite nuspaude ... Il tris sekundes.

#### **Baterijos informacija**

Įrenginį prijungus prie maitinimo, jis bus pradėtas įkrauti. būsenos juostoje rodo vidinės baterijos būseną.

#### **Laiko nustatymas**

- **1** Pagrindiniame meniu pasirinkite laiką.
- **2** Pasirinkite nustatymą:
	- Kad laiką nustatytumėte automatiškai, naudojant GPS informaciją, pasirinkite **Automatinis**.
	- Kad laiką nustatytumėte rankiniu būdu, skaičius vilkite aukštyn arba žemyn.

# **Ekraninių mygtukų naudojimas**

- Pasirinkite  $\bigcirc$ , kad grįžtumėte į ankstesnį meniu.
- Laikykite nuspaudę  $\bigtriangleup$ , kad greitai grįžtumėte į pagrindinį meniu.
- Norėdami peržiūrėti daugiau parinkčių, pasirinkite  $\spadesuit$  arba  $\clubsuit$ .
- Norėdami peržiūrėti greičiau, nuspauskite ir laikykite  $\triangle$  arba .
- Norėdami peržiūrėti esamo ekrano parinkčių meniu, pasirinkite $\equiv$ .

# **Ekraninės klaviatūros naudojimas**

Kad pakeistumėte klaviatūros išdėstymą, žr. "Kalbos ir klaviatūros nustatymai" (*[Kalbos ir klaviatūros nustatymai](#page-14-0)*, [11 psl.](#page-14-0)).

- Pasirinkite **x**, kad pašalintumėte paieškos įrašą.
- Pasirinkite «, kad pašalintumėte simbolį.
- Pasirinkite , kad pakeistumėte klaviatūros kalbos režimą.
- Pasirinkite & ?%, kad įvestumėte specialius simbolius, pvz., skyrybos ženklus.
- Pasirinkite  $\spadesuit$ , kad pakeistumėte didžiųjų raidžių rašybą.

# **Vietovės**

Į jūsų įrenginį įkeltuose išsamiuose žemėlapiuose nurodytos įvairios vietos, pvz., restoranai, viešbučiai, autoservisai ir išsami gatvių informacija. Jei norite ieškoti artimiausių įmonių ir pramogų, galite naudoti kategorijas. Taip pat galite ieškoti adresų, koordinačių, miestų ir sankryžų.

# **Vietų ieškojimas**

#### **Vietos ieškojimas pagal kategoriją**

- **1** Pasirinkite **Kur vyksite?**.
- **2** Pasirinkite kategoriją arba **Kategorijos**.
- **3** Jei reikia, pasirinkite subkategoriją.
- **4** Pasirinkite vietą.

#### <span id="page-6-0"></span>*Paieška kategorijoje*

Paleidus lankytinų vietų paiešką tam tikros kategorijos gali rodyti greitos paieškos sąrašą, kuriame pateiktos trys paskutiniai pasirinkti tikslai.

- **1** Pasirinkite **Kur vyksite?**.
- **2** Pasirinkite kategoriją arba **Kategorijos**.
- **3** Pasirinkite kategoriją.
- **4** Jei reikia, iš greitos paieškos sąrašo pasirinkite tikslą.

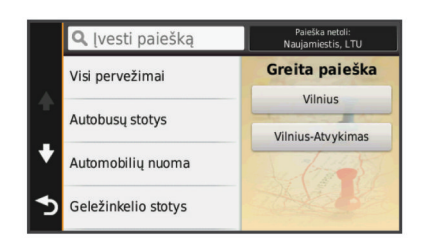

**5** Jei reikia, pasirinkite tinkamą tikslą.

#### **Vietos ieškojimas naudojant paieškos juostą**

Paieškos juostoje galite ieškoti vietų įvesdami kategoriją, prekės ženklo pavadinimą, adresą arba miesto pavadinimą.

- **1** Pasirinkite **Kur vyksite?**.
- **2** Pasirinkite **Įvesti paiešką** paieškos juostoje.
- **3** Iveskite visa paieškos žodį arba jo dalį.

Siūlomi paieškos žodžiai pateikiami paieškos juostos apačioje.

- **4** Pasirinkite nustatymą:
	- Norėdami ieškoti pagal veiklos rūšį, įveskite kategorijos pavadinimą (pvz., "kino teatrai").
	- Norėdami ieškoti įmonės pavadinimo, įveskite visą pavadinimą arba jo dalį.
	- Norėdami ieškoti adreso netoli jūsų, įveskite gatvės numerį ir pavadinimą.
	- Norėdami ieškoti adreso kitame mieste, įveskite gatvės numerį, pavadinimą, miestą ir valstiją.
	- Norėdami ieškoti miesto, įveskite miestą ir valstiją.
	- Norėdami ieškoti koordinačių, įveskite platumos ir ilgumos koordinates.
- **5** Pasirinkite nustatymą:
	- Norėdami ieškoti pagal pasiūlytą paieškos terminą, pasirinkite terminą.
	- Norėdami ieškoti pagal įvestą tekstą, pasirinkite Q.
- **6** Jei reikia, pasirinkite vietą.

#### **Paieškos ploto keitimas**

- **1** Pagrindiniame meniu pasirinkite **Kur vyksite?**.
- **2** Pasirinkite **Paieška netoli**.
- **3** Pasirinkite nustatymą.

#### **Vietos paieška naršant žemėlapį**

Kad žemėlapio duomenyse galėtumėte ieškoti vietų, pvz., restoranų, ligoninių ir degalinių, turite įjungti vietų, esančių pakeliui, žemėlapio sluoksnį (žr. *[Žemėlapio sluoksnių](#page-10-0)  [pritaikymas](#page-10-0)*, 7 psl.).

- **1** Pasirinkite **Peržiūrėti žemėlapį**.
- **2** Vilkdami keiskite žemėlapio mastelį, kad būtų rodomas paieškos plotas.
- **3** Jei reikia, pasirinkite **Q** ir kategorijos piktogramą, kad peržiūrėtumėte tik konkrečios kategorijos vietas.

Žemėlapyje rodomi vietų žymekliai ( $\Psi$  arba mėlynas taškas).

- **4** Pasirinkite nustatymą:
	- Pasirinkite vietos žymeklį.
- Pasirinkite tašką, pavyzdžiui, gatvę, sankryžą arba adreso vietą.
- **5** Jei reikia, pasirinkite vietos aprašą, kad peržiūrėtumėte papildomą informaciją.

#### **Adreso paieška**

**PASTABA:** žingsnių tvarka gali keistis, priklausomai nuo į jūsų įrenginį įkelto žemėlapio duomenų.

- **1** Pasirinkite **Kur vyksite?** > **Adresas**.
- **2** Įveskite adreso numerį ir pasirinkite **Baigta**.
- **3** Įveskite gatvės pavadinimą ir pasirinkite **Kitas**.
- **4** Jei reikia, pasirinkite **Paieška netoli**, kad pakeistumėte miestą, valstiją ar provinciją.
- **5** Jei reikia, pasirinkite miestą, valstiją ar provinciją.
- **6** Jei reikia, pasirinkite adresą.

#### **Neseniai rastų kelionės tikslų paieška**

Jūsų įrenginyje galima įrašyti paskutinius 50 kelionės tikslų, kuriuos radote.

- **1** Pasirinkite **Kur vyksite?** > **Pastarasis**.
- **2** Pasirinkite vietą.

*Neseniai rastų vietų sąrašo valymas* Pasirinkite **Kur vyksite?** > **Pastarasis** > > **Išvalyti** > **Taip**.

#### **Automobilių aikštelės paieška**

- **1** Pasirinkite **Kur vyksite?** > **Kategorijos** > **Automobilių aikštelė**.
- **2** Pasirinkite stovėjimo aikštelės vietą.

#### *Paskutinio stovėjimo taško paieška*

Įrenginį, kai jis yra įjungtas, išjungus iš transporto priemonėje esančio maitinimo šaltinio, esama vieta bus įrašyta kaip stovėjimo taškas.

#### Pasirinkite **Programos** > **Paskutinis taškas**.

#### **Paieškos priemonės**

Paieškos įrankiai leidžia ieškoti tam tikrų tipų vietovių reaguojant į ekrane pateikiamus raginimus.

#### *Sankryžos paieška*

Galite ieškoti dviejų gatvių, greitkelių ar kitų kelių sankryžos ar sankirtos.

- **1** Pasirinkite **Kur vyksite?** > **Kategorijos** > **Sankryžos**.
- **2** Įvesdami su gatve susijusią informaciją vadovaukitės ekrane pateikiamomis instrukcijomis.
- **3** Pasirinkite sankryžą.

#### *Miesto paieška*

- **1** Pasirinkite **Kur vyksite?** > **Kategorijos** > **Miestai**.
- **2** Pasirinkite **Įvesti paiešką**.
- **3** Įveskite miesto pavadinimą ir pasirinkite Q.
- **4** Pasirinkite miestą.

#### *Vietos paieška pagal koordinates*

Galite rasti vietą pagal platumos ir ilgumos koordinates. Tai gali padėti naudojant geologinių koordinačių funkciją.

- **1** Pasirinkite **Kur vyksite?** > **Kategorijos** > **Koordinatės**.
- **2** Jei reikia, pasirinkite ir pakeiskite koordinačių formatą arba dydį.
- **3** Pasirinkite platumos koordinatę.
- **4** Įveskite naują koordinatę ir pasirinkite **Baigta**.
- **5** Pasirinkite ilgumos koordinatę.
- **6** Įveskite naują koordinatę ir pasirinkite **Baigta**.
- **7** Pasirinkite **Žiūrėti žemėlapyje**.

# <span id="page-7-0"></span>**Vietų įrašymas**

#### **Vietos įrašymas**

- **1** Vietos paieška (*[Vietos ieškojimas pagal kategoriją](#page-5-0)*, 2 psl.).
- **2** Pasirinkite vietą paieškos rezultatuose.
- **3** Pasirinkite **@**
- **4** Pasirinkite **Įrašyti**.
- **5** Jei reikia, įveskite pavadinimą ir pasirinkite **Baigta**.

#### **Jūsų esamos vietos įrašymas**

- **1** Žemėlapyje pasirinkite transporto priemonės piktogramą.
- **2** Pasirinkite **Įrašyti**.
- **3** Įveskite pavadinimą ir pasirinkite **Baigta**.
- **4** Pasirinkite **Gerai**.

# **Namų vietos įrašymas**

Vietą, į kurią grįžtate dažniausiai, galite nustatyti kaip namų vietą.

- **1** Pasirinkite **Kur vyksite?** > > **Nustatyti namų vietovę**.
- **2** Pasirinkite **Įvesti mano adresą**, **Naudoti esamą vietovę**  arba **Neseniai rasti**.

Vieta įrašoma kaip "Namai" įrašytų vietų meniu.

# *Važiavimas namo*

Pasirinkite **Kur vyksite?** > **Vykti namo**.

# *Namų vietos informacijos redagavimas*

**1** Pasirinkite **Kur vyksite?** > **Įrašyta** > **Namai**.

- 2 Pasirinkite **0**
- **3** Pasirinkite  $\equiv$  > **Redaguoti**.
- **4** Iveskite pakeitimus.
- **5** Pasirinkite **Baigta**.

# **Įrašytos vietos redagavimas**

- **1** Pasirinkite **Kur vyksite?** > **Įrašyta**.
- **2** Jei reikia, pasirinkite kategoriją.
- **3** Pasirinkite vietą.
- 4 Pasirinkite **O**
- **5** Pasirinkite  $\equiv$  > **Redaquoti**.
- **6** Pasirinkite nustatymą:
	- Pasirinkite **Pavadinimas**.
	- Pasirinkite **Telefono numeris**.
	- Pasirinkite **Kategorijos**, kad kategorijas priskirtumėte įrašytai vietai.
	- Pasirinkite **Keisti žemėlapio simbolį**, kad pakeistumėte simbolį, kuriuo žemėlapyje žymima įrašyta vieta.
- **7** Suredaguokite informaciją.
- **8** Pasirinkite **Baigta**.

# **Kategorijų priskyrimas prie įrašytų vietų**

Norėdami sutvarkyti savo įrašytas vietas, galite pridėti pasirinktinių kategorijų.

**PASTABA:** kategorijos atsiranda įrašytų vietų meniu, kai įrašote bent 12 vietų.

- **1** Pasirinkite **Kur vyksite?** > **Įrašyta**.
- **2** Pasirinkite vietą.
- **3** Pasirinkite **O**
- **4** Pasirinkite > **Redaguoti** > **Kategorijos**.
- **5** Įveskite vieną arba daugiau kategorijų pavadinimų, atskirtų kableliais.
- **6** Jei reikia, pasirinkite siūlomą kategoriją.
- **7** Pasirinkite **Baigta**.

# **Įrašytos vietos trynimas**

**PASTABA:** ištrintų vietų atkurti negalima.

- **1** Pasirinkite **Kur vyksite?** > **Įrašyta**.
- **2** Pasirinkite > **Pašalinti išsaugotas vietas**.
- **3** Pažymėkite žymės langelį šalia įrašytų vietų, kurias norite panaikinti, ir pasirinkite **Pašalinti**.

# **Sumodeliuotos vietos nustatymas**

Jei esate patalpoje arba negaunate palydovo signalų, sumodeliuotai vietai nustatyti galite naudoti GPS.

- **1** Pasirinkite **Nustatymai** > **Navigacija** > **GPS imitatorius**.
- **2** Pagrindiniame meniu pasirinkite **Peržiūrėti žemėlapį**.
- **3** Kad pasirinktumėte vietą, du kartus palieskite žemėlapį. Vietos adresas rodomas ekrano apačioje.
- **4** Pasirinkite vietos aprašą.
- **5** Pasirinkite **Nustatyti vietą**.

# **Nuorodos pridėjimas**

Nuorodas galite pridėti į meniu "Kur vyksite?". Nuoroda gali nurodyti vietą, kategoriją ar paieškos įrankį.

Meniu "Kur vyksite?" gali būti pateikiama iki 36 nuorodų piktogramų.

- **1** Pasirinkite **Kur vyksite?** > **Pridėti nuorodą**.
- **2** Pasirinkite elementą.

# **Nuorodos pašalinimas**

- **1** Pasirinkite **Kur vyksite?** > > **Šalinti nuorodą (-as)**.
- **2** Pasirinkite nuorodą, kurią norite pašalinti.
- **3** Pasirinkite nuorodą dar kartą, kad patvirtintumėte.

# **Pasirinktinės lankytinos vietos**

Pasirinktinės lankytinos vietos (POI) yra pritaikomos žemėlapio vietos. Jose pateikiami perspėjimai, kuriais esate informuojami, kad esate netoli nustatytos vietos arba keliaujate didesniu greičiu nei nurodytas.

# **"POI Loader" diegimas**

Savo kompiuteryje galite sukurti pasirinktinių lankytinų vietų sąrašus ar juos atsisiųsti, ir įdiegti juos savo įrenginyje, naudojant "POI Loader".

- **1** Eikite į [www.garmin.com/poiloader](http://www.garmin.com/poiloader).
- **2** Vadovaukitės ekrane pateikiamomis instrukcijomis.

# **Naudojimasis "POI Loader" pagalbos failais**

Norėdami gauti daugiau informacijos apie "POI Loader", naudokitės pagalbos failu.

Atvėrę "POI Loader", spustelėkite **Pagalba**.

# **Pasirinktinių LV paieška**

Kad galėtumėte ieškoti pasirinktinių LV, jas, naudodami programą "POI Loader", turite įkelti į savo įrenginį ("POI Loader" *diegimas*, 4 psl.).

- **1** Pasirinkite **Kur vyksite?** > **Kategorijos**.
- **2** Slinkite į skyrių "Kitos kategorijos", tada pasirinkite kategoriją.

# **Navigacija**

# **Maršruto pradėjimas**

- **1** Ieškoti vietos (*[Vietovės](#page-5-0)*, 2 psl.).
- **2** Pasirinkite vietą.
- **3** Pasirinkite **Vykti!**.

#### <span id="page-8-0"></span>**Kelių maršrutų peržiūra**

- **1** Vietos paieška (*[Vietos ieškojimas pagal kategoriją](#page-5-0)*, 2 psl.).
- **2** Pasirinkite vietą paieškos rezultatuose.
- **3** Pasirinkite **Maršrutai**.
- **4** Pasirinkite maršrutą.

#### **Maršruto skaičiavimo režimo keitimas**

Maršrutas apskaičiuojamas pagal duoto maršruto leistiną greitį kelyje ir transporto priemonės greitėjimo duomenis. Skaičiavimo režimas taikomas tik automobilių maršrutams.

Pasirinkite **Nustatymai** > **Navigacija** > **Skaičiavimo režimas**.

- Pasirinkite **Greičiausias laikas**, kad apskaičiuotumėte maršrutus, kuriais važiuojant kelionė truktų trumpiau, bet atstumas gali būti ilgesnis.
- Pasirinkite **Trumpesnis kelias**, kad apskaičiuotumėte maršrutus, kuriais važiuojant atstumas būtų trumpesnis, bet kelionė gali trukti ilgiau.
- Pasirinkite **Bekelė**, kad apskaičiuotumėte maršrutus nuo vieno taško iki kito (neatsižvelgiant į kelius).

#### *Navigacija bekelėje*

Jei važiuodami maršrutu nevažiuojate įprastais keliais, galite naudotis bekelės režimu.

- **1** Pasirinkite **Nustatymai** > **Navigacija**.
- **2** Pasirinkite **Skaičiavimo režimas** > **Bekelė** > **Įrašyti**. Kitas maršrutas bus skaičiuojamas kaip tiesi linija iki vietos.

#### **Maršruto į įrašytą vietą pradėjimas**

- **1** Pasirinkite **Kur vyksite?** > **Įrašyta**.
- **2** Jei reikia, pasirinkite kategoriją arba **Visos išsaugotos vietos**.
- **3** Pasirinkite vietą.
- **4** Pasirinkite **Vykti!**.

# **Jūsų maršrutas žemėlapyje**

#### *PRANEŠIMAS*

Greičio apribojimo funkcija yra tik informacinė ir neatleidžia jūsų nuo atsakomybės visą laiką laikytis visų pakabintų greičio ribojimo ženklų ir saugiai vairuoti. Garmin neprisiima atsakomybės už baudas arba šaukimus į teismą, kuriuos galite gauti dėl galiojančių eismo taisyklių ir ženklų pažeidimų.

Maršrutas pažymėtas rausva linija. Šachmatinė vėliava žymi jūsų kelionės tikslą.

Kai keliaujate, įrenginys raginimais balsu, žemėlapio rodyklėmis ir žemėlapio viršuje pateikiamais nurodymais nurodo kelią į kelionės tikslą. Jei nukrypsite nuo pradinio maršruto, įrenginys iš naujo apskaičiuos maršrutą, ir pateiks naujus nurodymus. Jums keliaujant pagrindiniais keliais gali pasirodyti duomenų

laukas, nurodantis esamą greičio apribojimą.

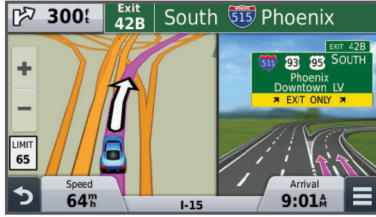

#### **Naudojimasis žemėlapiu**

- **1** Pasirinkite **Peržiūrėti žemėlapį**.
- **2** Pasirinkite bet kurią vietą žemėlapyje.
- **3** Pasirinkite nustatymą:
- Norėdami padidinti arba sumažinti, pasirinkite  $\blacktriangleright$  arba  $\blacktriangleright$ .
- Norėdami perjungti tarp "Šiaurė viršuje" ir 3D vaizdų, pasirinkite $\overline{A}$ .
- Kad peržiūrėtumėte konkrečias kategorijas nevažiuojant maršrutu, pasirinkite  $Q$ .
- Kad esama vieta būtų rodoma žemėlapio viduryje, pasirinkite  $\blacktriangleright$ .

#### **Taško prie maršruto pridėjimas**

Kad galėtumėte pridėti tašką, turite važiuoti maršrutu.

- **1** Pagrindiniame meniu pasirinkite > **Kur vyksite?**.
- **2** Ieškokite vietos.
- **3** Pasirinkite vietą.
- **4** Pasirinkite **Vykti!**.
- **5** Pasirinkite **Įtraukti į aktyvų maršrutą**.

#### **Važiavimas aplinkkeliais**

Kad galėtumėte važiuoti aplinkkeliu, turite važiuoti maršrutu ir į žemėlapio įrankių meniu turite pridėti aplinkkelių įrankį (*[Žemėlapio įrankių pritaikymas](#page-10-0)*, 7 psl.).

Galite apvažiuoti nurodytą savo maršruto atstumą arba atitinkamus kelius. Ši funkcija naudinga, jei atsiduriate statybų zonose, uždaruose keliuose arba susiduriate su prastomis kelių sąlygomis.

- **1** Žemėlapyje pasirinkite > **Keisti maršrutą**.
- **2** Pasirinkite nustatymą.
	- Jei maršrutą norite apvažiuoti tam tikru atstumu, pasirinkite **Apvažiuoti atstumu**.
	- Jei maršrute norite apvažiuoti atitinkamą kelią, pasirinkite **Apvažiuoti keliu**.

#### **Maršruto sustabdymas**

Žemėlapyje pasirinkite  $\equiv$  >  $\Omega$ .

# **Maršruto aktyvumo peržiūra**

#### **Posūkių sąrašo peržiūras**

Važiuodami maršrutu galite peržiūrėti visus maršrute esančius posūkius ir manevrus bei atstumą tarp posūkių.

- **1** Važiuodami maršrutu pasirinkite teksto juostą žemėlapio viršuje.
- **2** Pasirinkite posūkį. Pasirodo posūkio duomenys. Jei yra, pasirodo pagrindinių kelių sankryžų vaizdas.

#### *Viso maršruto žemėlapyje peržiūra*

- **1** Naudodami automobilio maršrutą, pasirinkite navigacijos juostą žemėlapio viršuje.
- **2** Pasirinkite $\equiv$  >  $\check{Z}$ emėlapis.

#### **Kito posūkio peržiūra**

Važiuojant maršrutu viršutiniame kairiajame žemėlapio kampe pasirodo kito posūkio, persirikiavimo į kitą juostą ar kito manevro peržiūra.

Peržiūroje pateikiamas atstumas iki posūkio arba manevro ir juosta, kuria turite važiuoti, jei galima.

Žemėlapyje pasirinkite  $\mathbb{P}^{\overline{\text{QQ}}\text{QK}}$ , norėdami peržiūrėti kitą posūkį žemėlapyje.

#### **Sankryžų peržiūra**

Naudodami maršrutą, galite peržiūrėti pagrindinių kelių sankryžas. Kai artėjate prie maršrute esančios sankryžos, trumpam parodomas tos sankryžos vaizdas, jei jis yra.

Žemėlapyje pasirinkite  $\mathbb{R}$  as, kad galėtumėte peržiūrėti sankryžos vaizdą, jei jis yra.

# <span id="page-9-0"></span>**Priekyje**

Galite matyti, kokios įmonės ir paslaugos yra toliau jūsų maršrute ar kelyje, kuriuo važiuojate. Paslaugos atrenkamos pagal kategoriją.

# **Būsimų lankytinų vietų paieška**

- **1** Žemėlapyje pasirinkite > **Priekyje**.
- **2** Pasirinkite skirtuką.
- **3** Pasirinkite lankytiną vietą.

#### **Priekyje esančių objektų kategorijų pritaikymas**

Galite pakeisti ieškomas kategorijas, kategorijų išdėstymą ir ieškoti konkrečios įmonės ar kategorijos.

- 1 Žemėlapyje pasirinkite **= > Priekyje**.
- **2** Pasirinkite paslaugos piktogramą.
- **3** Pasirinkite \
- **4** Pasirinkite nustatymą:
	- Kad sąraše perkeltumėte kategoriją į viršų arba apačią, pasirinkite ir nutempkite rodyklę į kategorijos pavadinimo dešinę pusę.
	- Kad pakeistumėte kategoriją, pasirinkite kategoriją.
	- Kad sukurtumėte pasirinktinę kategoriją, pasirinkite kategoriją, pasirinkite **Pasirinktinė paieška** ir įveskite įmonės arba kategorijos pavadinimą.
- **5** Pasirinkite **Baigta**.

# **Kelionės informacija**

#### **Kelionės duomenų peržiūra žemėlapyje**

Kad žemėlapyje galėtumėte peržiūrėti kelionės duomenis, į žemėlapio įrankių meniu turite pridėti atitinkamą įrankį (*[Žemėlapio įrankių pritaikymas](#page-10-0)*, 7 psl.).

Žemėlapyje pasirinkite > **Kelionės duomenys**.

#### *Kelionės duomenų laukų pritaikymas*

Kad galėtumėte pritaikyti žemėlapio kelionės duomenų laukuose rodomus duomenis, į žemėlapio įrankių meniu turite pridėti įrankį "Kelionės duomenys" (Žemėlapio *įrankių pritaikymas*, 7 psl.).

- **1** Pasirinkite **Peržiūrėti žemėlapį**.
- **2** Pasirinkite > **Kelionės duomenys**.
- **3** Pasirinkite kelionės duomenų lauką.
- **4** Pasirinkite nustatymą. Kelionės duomenų sąraše rodomas naujas kelionės duomenų laukas.

#### **Kelionės informacijos puslapio peržiūra**

Kelionės informacijos puslapyje rodomas jūsų esamas greitis ir kelionės statistika.

**PASTABA:** jei dažnai stabdote transporto priemonę, palikite įrenginį įjungtą, kad jis galėtų tiksliai apskaičiuoti, kiek laiko užtruko kelionė.

Žemėlapyje pasirinkite **Greitis**.

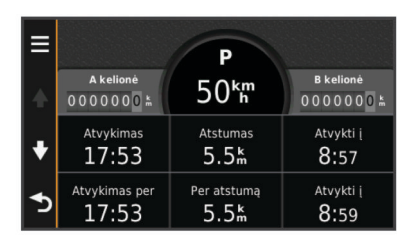

# **Kelionės protokolo peržiūra**

Jūsų įrenginys išsaugo kelio pėdsaką, kurį sudaro duomenys apie nuvažiuotą kelią.

- **1** Pasirinkite **Nustatymai** > **Žemėlapis ir transporto priemonė** > **Žemėlapio sluoksniai**.
- **2** Pažymėkite žymės langelį **Kelionės žurnalas**.

# **Kelionės informacijos nustatymas iš naujo**

- **1** Žemėlapyje pasirinkite **Greitis**.
- **2** Pasirinkite  $\equiv$  > Iš naujo nustatyti lauką (-us).
- **3** Pasirinkite nustatymą:
	- Kai nevažiuojate maršrutu, pasirinkite **Pasirinkti visus**, kad pirmajame puslapyje iš naujo nustatytumėte visus duomenų laukus, išskyrus spidometrą.
	- Pasirinkite **Iš naujo nustatyti kelionės duomenis**, kad atkurtumėte kelionės kompiuteryje esančią informaciją.
	- Pasirinkite **Iš naujo nustatyti maksimalų greitį**, kad iš naujo nustatytumėte maksimalų greitį.
	- Pasirinkite **Iš naujo nustatyti B kelionę**, kad iš naujo nustatytumėte skaitiklį.

# **Esamos vietos informacijos peržiūra**

Kad peržiūrėtumėte informaciją apie esamą vietą, galite naudotis puslapiu "Kur aš esu?". Ši funkcija naudinga, jei pagalbos tarnybų darbuotojams reikia pasakyti savo buvimo vietą.

Žemėlapyje pasirinkite transporto priemonę.

# **Artimiausių viešųjų paslaugų paieška**

Jei norite rasti artimiausias paslaugų įstaigas, pvz., degalines, ligonines ar policijos skyrius, galite naudotis puslapiu "Kur aš esu?".

- **1** Žemėlapyje pasirinkite transporto priemonę.
- **2** Pasirinkite kategoriją.

#### **Nurodymų, kaip pasiekti esamą vietą, gavimas**

Jei kitam asmeniui reikia papasakoti, kaip pasiekti jūsų esamą vietą, įrenginys gali pateikti nurodymų sąrašą.

- **1** Žemėlapyje pasirinkite transporto priemonę.
- **2** Pasirinkite  $\equiv$  > **Nurodymai man.**
- **3** Pasirinkite pradžios vietą.
- **4** Pasirinkite **Pasirinkti**.

# **Kelių savybių vengimas**

- **1** Pasirinkite **Nustatymai** > **Navigacija** > **Vengimai**.
- **2** Pasirinkite maršrutuose vengtinų kelių savybes ir **Įrašyti**.

# **Apie pasirinktinius vengimus**

Pasirinktiniai vengimai leidžia išvengti tam tikrų sričių ir kelio ruožų. Kai reikia, galite įjungti ir išjungti pasirinktinius vengimus.

#### **Teritorijos vengimas**

- **1** Pasirinkite **Nustatymai** > **Navigacija** > **Pasirinktiniai vengimai**.
- **2** Jei reikia, pasirinkite **Pridėti vengimą**.
- **3** Pasirinkite **Pridėti vengiamą sritį**.
- **4** Pasirinkite viršutinį kairįjį vengtinos teritorijos kampą ir **Kitas**.
- **5** Pasirinkite apatinį dešinįjį vengtinos teritorijos kampą ir **Kitas**. Pasirinkta teritorija bus patamsinta žemėlapyje.
- **6** Pasirinkite **Baigta**.

#### **Kelio vengimas**

- **1** Pasirinkite **Nustatymai** > **Navigacija** > **Pasirinktiniai vengimai**.
- **2** Pasirinkite **Pridėti vengiamą kelią**.
- **3** Pasirinkite vengtino kelio atkarpos pradžios tašką ir spauskite **Kitas**.
- <span id="page-10-0"></span>**4** Pasirinkite vengtino kelio atkarpos pabaigos tašką ir spauskite **Kitas**.
- **5** Pasirinkite **Baigta**.

#### **Pasirinktinių vengimų išjungimas**

Galite išjungti pasirinktinį vengimą jo ir nepanaikinti.

- **1** Pasirinkite **Nustatymai** > **Navigacija** > **Pasirinktiniai vengimai**.
- **2** Pasirinkite vengimą.
- **3** Pasirinkite  $\equiv$  > **Išjungti**.

# **Pasirinktinių vengimų šalinimas**

- **1** Pasirinkite **Nustatymai** > **Navigacija** > **Pasirinktiniai vengimai**.
- **2** Pasirinkite nustatymą:
	- Kad pašalintumėte visus pasirinktinius vengimus, pasirinkite  $\overline{\mathbf{z}}$ .
	- Kad pašalintumėte vieną pasirinktinį vengimą, pasirinkite vengimą ir  $\equiv$  > **Pašalinti**.

# **Žemėlapio pritaikymas**

#### **Žemėlapio įrankių pritaikymas**

Galite pasirinkti nuorodas, kurios rodomos žemėlapio įrankių meniu.

- **1** Pasirinkite **Nustatymai** > **Žemėlapis ir transporto priemonė** > **Žemėlapio įrankiai**.
- **2** Pasirinkite žemėlapio įrankius, kuriuos norite įtraukti į meniu.
- **3** Pasirinkite **Įrašyti**.

#### **Žemėlapio sluoksnių pritaikymas**

Galite savo nuožiūra nustatyti, kokius duomenis rodyti ekrane, pvz., lankytinų vietų ir kelio sąlygų piktogramas.

- **1** Pasirinkite **Nustatymai** > **Žemėlapis ir transporto priemonė** > **Žemėlapio sluoksniai**.
- **2** Pasirinkite sluoksnius, kuriuos norite įtraukti į žemėlapį, ir **Įrašyti**.

#### **Žemėlapio duomenų lauko keitimas**

- **1** Žemėlapyje pasirinkite duomenų lauką. **PASTABA:** negalite pritaikyti lauko Greitis.
- **2** Pasirinkite duomenų, kuriuos norite rodyti, tipą.
- **3** Pasirinkite **Įrašyti**.

#### **Žemėlapio perspektyvos keitimas**

- **1** Pasirinkite **Nustatymai** > **Žemėlapis ir transporto priemonė** > **Vairuotojo žemėlapio vaizdas**.
- **2** Pasirinkite nustatymą:
	- Pasirinkite **Pagal kryptį**, kad būtų rodomas dvimatis žemėlapis (2D) su jūsų važiavimo kryptimi viršuje.
	- Pasirinkite **Į šiaurę**, kad būtų rodomas dvimatis žemėlapis (2D) su šiaurės kryptimi viršuje.
	- Pasirinkite **3-D**, kad būtų rodomas trimatis žemėlapis.

#### **Transporto priemonės pritaikymas**

Galite pritaikyti transporto priemonę, kuri atsiranda žemėlapyje. Galite atsisiųsti papildomų transporto priemonių naudodami Garmin Express.

Pasirinkite **Nustatymai** > **Žemėlapis ir transporto priemonė** > **Transporto priemonė**.

# **Greičio radarai**

#### *PRANEŠIMAS*

Garmin neatsako už naudojimosi pasirinkta lankytina vieta arba greičio radaro baze tikslumą arba pasekmes.

Informacija apie greičio matuoklių vietas ir greičio apribojimus teikiama tik kai kuriuose regionuose. Eikite į [www.garmin.com](http://www.garmin.com/safetycameras) [/safetycameras,](http://www.garmin.com/safetycameras) kad patikrintumėte, ar ši informacija teikiama, arba įsigykite abonementą ar vienkartinį naujinimą. Bet kuriuo metu galite įsigyti naują regioną arba išplėsti turimą abonementą.

Jei esamame greičio matuoklių abonemente norite atnaujinti greičio matuoklių informaciją, eikite į<http://my.garmin.com>. Jei norite gauti naujausią greičio matuoklių informaciją, turite dažnai atnaujinti savo įrenginį.

Į kai kuriuos įrenginius įtraukti kai kurių regionų pagrindiniai greičio matuoklių duomenys. Įtraukti duomenys nėra naujinimai ar abonementas.

# **Eismas**

#### *PRANEŠIMAS*

Garmin neprisiima atsakomybės už eismo informacijos tikslumą arba pateikimą laiku.

**PASTABA:** ši funkcija negalima įrenginiuose, kuriuose nenustatyta prenumerata visam eksploatacijos laikui (*[Prenumeratos visam eksploatacijos laikui](#page-4-0)*, 1 psl.).

Eismo informacija teikiama ne visuose regionuose ir šalyse. Jei reikia informacijos apie eismo imtuvus ir veikimo zonas, eikite į [www.garmin.com/traffic](http://www.garmin.com/traffic).

Kai kuriose pakuotėse yra eismo imtuvas, kuris integruotas į įrenginį.

- Jei jūsų maršrute ar vietovėje, kurioje važiuojate, įvyksta eismo įvykių, žemėlapyje rodomi atitinkami eismo perspėjimai.
- Kad eismo informaciją gautumėte per eismo imtuvą, įrenginį turite prijungti prie transporto priemonės maitinimo šaltinio.
- Prie maitinimo šaltinio prijungtas įrenginyje esantis eismo imtuvas turėtų būti stoties, perduodančios eismo informaciją, duomenų diapazono ribose.
- Jums nereikia aktyvinti abonemento, kuris tiekiamas kartu su įrenginiu ar eismo imtuvu.

# **Eismo duomenų gavimas naudojant eismo imtuvą**

#### *PRANEŠIMAS*

Kaitinamieji (metalu dengti) priekiniai stiklai gali pabloginti eismo imtuvo veikimą.

Kad galėtumėte gauti eismo duomenis, turite turėti tokio modelio įrenginį, kuriame būtų nustatyta eismo prenumerata visam eksploatacijos laikui, ir naudoti jūsų įrenginio pakuotėje pateiktą transporto priemonės maitinimo laidą. Daugiau informacijos rasite [www.garmin.com/traffic.](http://www.garmin.com/traffic)

Jūsų įrenginys eismo informacijos signalus gali gauti iš stoties, kuri transliuoja eismo duomenis.

- **1** Eismo informacijos imtuvui tinkamą maitinimo laidą prijunkite prie išorinio maitinimo šaltinio.
- **2** Eismo informacijos imtuvui tinkamą maitinimo laidą prijunkite prie įrenginio.

Kai atsidursite eismo informacijos veikimo zonoje, įrenginys rodys eismo informaciją.

# **Artėjančio eismo įvykio peržiūra**

Galite matyti eismo įvykius, esančius toliau jūsų maršrute ar kelyje, kuriuo važiuojate.

- **1** Važiuodami maršrutu pasirinkite > **Eismas**.
	- Artimiausias eismo įvykis rodomas žemėlapio dešinėje pusėje esančiame skydelyje.

<span id="page-11-0"></span>**2** Pasirinkite eismo įvykį, kad peržiūrėtumėte papildomą informaciją.

#### **Eismo peržiūra žemėlapyje**

Eismo žemėlapyje rodomas spalvomis užkoduotas eismo srautas ir spūstys netoli esančiuose keliuose.

- **1** Pagrindiniame meniu pasirinkite **Programos** > **Eismas**.
- **2** Jei reikia, pasirinkite > **Aprašas**, kad eismo žemėlapyje galėtumėte peržiūrėti sutartinius žymėjimus.

#### **Eismo įvykių paieška**

- **1** Pagrindiniame meniu pasirinkite **Programos** > **Eismas**.
- **2** Pasirinkite > **Incidentai**.
- **3** Pasirinkite elementą iš sąrašo.
- **4** Jei yra daugiau kaip vienas eismo įvykis, naudokitės rodyklėmis, kad peržiūrėtumėte kitus eismo įvykius.

# **Eismas jūsų maršrutu**

Kai maršrute yra eismo trukdžių, žemėlapyje rodomas perspėjimas, o įrenginys, siekdamas išvengti trukdžių, apskaičiuoja alternatyvų maršrutą. Galite pasirinkti, ar alternatyvius maršrutus naudoti automatiškai, ar pateikus užklausą. Daugiau informacijos žr. skyriuje "Eismo nustatymai" (*[Eismo nustatymai](#page-13-0)*, 10 psl.). Įrenginys gali jus nukreipti maršrutu, kuriame yra eismo spūstis, jei nėra kito geresnio maršruto. Spūsties laikas automatiškai pridedamas prie apskaičiuoto jūsų atvykimo laiko.

#### **Alternatyvaus maršruto pasirinkimas**

Jei jūsų įrenginys nenustatytas automatiškai naudoti alternatyvius maršrutus, alternatyvų maršrutą, kuriuo siekiate išvengti eismo trukdžių, galite pradėti rankiniu būdu.

- **1** Važiuodami maršrutu pasirinkite > **Eismas**.
- **2** Pasirinkite **Alternatyvus maršrutas**.

**PASTABA:** jei geresnio alternatyvaus maršruto nėra, ši parinktis negalima, ir vietoj jos rodoma parinktis Greičiausiu maršrutu.

**3** Pasirinkite **Vykti!**.

#### **Apie eismo prenumeratas**

Kai baigsis prenumeratos galiojimas, galėsite ją atnaujinti arba įsigyti papildomų prenumeratų. Eikite į [http://www.garmin.com](http://www.garmin.com/traffic) [/traffic.](http://www.garmin.com/traffic)

#### **Abonemento suaktyvinimas**

Jums nereikia suaktyvinti abonemento, kuris tiekiamas kartu su FM eismo imtuvu. Abonementas suaktyvinamas automatiškai įrenginiui gaunant signalus iš palydovo tuo metu, kai signalai apie eismą gaunami iš mokamų paslaugų teikėjo.

#### **Eismo prenumeratų peržiūra**

Pasirinkite **Nustatymai** > **Eismas** > **Abonementai**.

#### **Abonemento pridėjimas**

Galite įsigyti kitų regionų arba šalių eismo abonementus.

- **1** Pagrindiniame meniu pasirinkite **Eismas**.
- **2** Pasirinkite Abonementai > +
- **3** Užsirašykite FM eismo imtuvo įrenginio ID.
- **4** Eikite į [www.garmin.com/fmtraffic,](http://www.garmin.com/fmtraffic) kad įsigytumėte abonementą ir gautumėte 25 simbolių kodą.

Eismo abonemento kodo pakartotinai panaudoti negalima. Kiekvieną kartą, kai atnaujinate paslaugą, turite gauti naują kodą. Jei turite kelis FM eismo imtuvus, naują kodą turite gauti kiekvienam imtuvui atskirai.

- **5** Įrenginyje pasirinkite **Kitas**.
- **6** Įveskite kodą.
- **7** Pasirinkite **Baigta**.

# **Naudojimasis taikomosiomis programomis**

# **Pagalbos naudojimas**

Kad peržiūrėtumėte įrenginio naudojimo informaciją, pasirinkite **Programos** > **Pagalba**.

#### **Pagalbos temų paieška**

Pasirinkite **Programos** > **Pagalba** > Q.

# **Apie ecoRoute™**

Kad kai kuriose vietovėse galėtumėte naudotis ecoRoute funkcijomis, turite įsigyti atrakinimo kodą. Daugiau informacijos pateikta adresu [www.garmin.com/ecoroute](http://www.garmin.com/ecoroute).

Naudojant ecoRoute funkciją apskaičiuojamas degalų vartojimo ekonomiškumas bei degalų, suvartotų kelionei iki tikslo, kaina ir pasiūlomos priemonės, kaip efektyviau vartoti degalus. Duomenys, kuriuos pateikė funkcija ecoRoute, yra tik apytikriai. Duomenys nėra iš tikrųjų nuskaityti iš transporto priemonės.

Norėdami gauti tikslesnes konkrečios transporto priemonės degalų ir vairavimo įpročių ataskaitas, galite kalibruoti degalų suvartojimą (*Degalų sąnaudų kalibravimas*, 8 psl.).

#### **Transporto priemonės nustatymas**

Pirmą kartą naudodami ecoRoute funkcijas, turite įvesti transporto priemonės informaciją.

- **1** Pasirinkite **Programos** > **"ecoRoute"**.
- **2** Vadovaukitės ekrane pateikiamomis instrukcijomis.

#### **Degalų kainos keitimas**

- **1** Pasirinkite **Programos** > **"ecoRoute"** > **Prie siurblio**.
- **2** Įveskite esamą degalų kainą ir pasirinkite **Kitas**.
- **3** Pasirinkite **Taip**.

#### **Degalų sąnaudų kalibravimas**

Galite sukalibruoti degalų sąnaudas, kad gautumėte tikslesnes degalų ataskaitas, tinkančias konkrečiai jūsų transporto priemonei ir vairavimo įpročiams. Kalibruoti turite, kai pripildote degalų baką.

- **1** Pasirinkite **Programos** > **"ecoRoute"** > **Prie siurblio**.
- **2** Įveskite esamą degalų kainą.
- **3** Įveskite degalų kiekį, kurį sunaudojo jūsų transporto priemonė paskutinį kartą, kai pripildėte baką.
- **4** Įveskite atstumą, kurį nuvažiavote, kai paskutinį kartą buvo pripildytas degalų bakas.
- **5** Pasirinkite **Kitas**.

Įrenginys apskaičiuoja vidutines transporto priemonės degalų sąnaudas.

**6** Pasirinkite **Įrašyti**.

#### Apie "ecoChallenge"

"ecoChallenge" padeda kuo ekonomiškiau naudoti degalus, balais vertinant jūsų vairavimo įpročius. Kuo didesnis "ecoChallenge" balų skaičius, tuo daugiau degalų sutaupote. "ecoChallenge" renka duomenis ir skaičiuoja balus, kai jūsų įrenginys juda ir yra įjungtas automobilio naudojimo režimas.

#### *"ecoChallenge" balų peržiūra*

**Pasirinkite Programos > "ecoRoute" > "ecoChallenge".** 

#### *Apie "ecoChallenge" balą*

- **Greitėjimas**: rodo balą už tolygų ir laipsnišką greitėjimą. Už staigų greitėjimą prarandate taškų.
- **Greitis**: rodo balą už transporto priemonės vairavimą optimaliu greičiu, taupant degalus.
- **Iš viso**: rodo greičio, greitėjimo ir stabdymo balų vidurkį.

#### <span id="page-12-0"></span>*"ecoChallenge" balų atkūrimas*

- **1** Pasirinkite **Programos** > **"ecoRoute"** > **"ecoChallenge"**.
- **2** Pasirinkite > **Nustatyti iš naujo**.

#### **Degalų sąnaudų informacijos peržiūra**

- **1** Pasirinkite **Programos** > **"ecoRoute"** > **Degalų sąnaudos**.
- **2** Pasirinkite diagramos atkarpą, kurios mastelį norite keisti.

#### **Nuvažiuoto atstumo ataskaitos**

Nuvažiuoto atstumo ataskaitoje pateikiamas važiavimo iki tikslo atstumas, laikas, vidutinės degalų sąnaudos.

Nuvažiuoto atstumo ataskaita sukuriama kiekvienam maršrutui, kuriuo važiuojate. Jei įrenginyje sustabdote maršrutą, sukuriama nuvažiuoto atstumo ataskaita.

#### *Nuvažiuoto atstumo ataskaitos peržiūra*

Įrenginyje galite peržiūrėti įrašytas nuvažiuoto atstumo ataskaitas.

**PATARIMAS:** galite įrenginį prijungti prie kompiuterio ir įrenginio aplanke "Ataskaitos" peržiūrėti nuvažiuoto atstumo ataskaitas.

- **1** Pasirinkite **Programos** > **"ecoRoute"** > **Nuvažiuoto atstumo ataskaita**.
- **2** Pasirinkite ataskaitą.

#### **"ecoRoute" informacijos nustatymas iš naujo**

- **1** Pasirinkite **Programos** > **"ecoRoute"** > **Transporto priemonės profilis**.
- **2** Pasirinkite > **Nustatyti iš naujo**.

#### **Vairavimo patarimai**

- Važiuokite neviršydami leistino greičio. Daugelyje automobilių optimalus degalų suvartojimas pasiekiamas važiuojant 45 mi/h ir 60 mi/h greičiu.
- Važiuokite pastoviu greičiu.
- Stabdykite ir greitėkite laipsniškai ir nuosekliai.
- Venkite dažnų sustojimų ir piko meto.
- Nelaikykite kojos ant stabdžių pedalo.
- Naudokite pastovaus greičio palaikymo sistemą.
- Laikinai sustoję išjunkite automobilį ir neleiskite varikliui dirbti tuščiaja eiga.
- Trumpas keliones sujunkite į vieną ilgą kelionę su keliais sustojimais.
- Išjunkite oro kondicionierių ir atidarykite langus, nebent važiuojate dideliu greičiu greitkelyje.
- Sandariai užsukite degalų angos dangtelį.
- Automobilį pastatykite pavėsyje arba garaže.
- Iškraukite papildomą svorį. Išimkite iš automobilio nereikalingus daiktus.
- Venkite daiktus gabenti ant stogo. Nuimkite laikiklius ant stogo ir nuimamus rėmus, kai jie nėra naudojami.
- Pasirūpinkite, kad padangose būtų palaikomas rekomenduotinas slėgis. Padangų slėgį tikrinkite reguliariai ir prieš ilgas keliones.
- Pasirūpinkite, kad jūsų automobilis būtų gerai sureguliuotas, ir laikykitės gamintojo nurodytų priežiūros intervalų.
- Reguliariai keiskite alyvą, alyvos filtrus ir oro filtrus.
- Naudokite mažiausio rekomenduojamo oktaninio skaičiaus degalus. Jei įmanoma, naudokite biodegalus, pavyzdžiui, E85 ir biodyzeliną.

#### **Kelionės planavimas**

Galite naudoti kelionės planuoklį ir sukurti bei įrašyti kelionę su keliais tikslais.

- **1** Pasirinkite **Programos** > **Kelionės planuoklis**.
- **2** Pasirinkite **Nauja kelionė**.
- **3** Pasirinkite **Pasirinkti pradžios vietą**.
- **4** Vietos paieška (*[Vietos ieškojimas pagal kategoriją](#page-5-0)*, 2 psl.).
- **5** Pasirinkite **Pasirinkti**.
- **6** Norėdami pridėti vietų, pasirinkite  $\textbf{+}$
- **7** Pasirinkite **Kitas**.
- **8** Įveskite pavadinimą ir pasirinkite **Baigta**.

#### **Kelionės planavimas**

Galite naudoti kelionės planuoklį ir sukurti bei įrašyti kelionę su keliais tikslais.

- **1** Pasirinkite **Programos** > **Kelionės planuoklis**.
- **2** Pasirinkite kelionę.
- **3** Pasirinkite vietą.
- **4** Pasirinkite nustatymą:
	- Pasirinkite **Išvykimo laikas**.
	- Pasirinkite **Atvykimo laikas**.
- **5** Pasirinkite datą ir laiką bei **Įrašyti**.
- **6** Pasirinkite **Trukmė**.
- **7** Pasirinkite laiką, kurį praleisite vietoje, ir **Įrašyti**.
- **8** Jei reikia, kiekvienai vietai pakartokite 3–7 veiksmus.

#### **Įrašytos kelionės navigacija**

- **1** Pasirinkite **Programos** > **Kelionės planuoklis**.
- **2** Pasirinkite įrašytą kelionę.
- **3** Pasirinkite **Vykti!**.
- **4** Paraginti, pasirinkite maršrutą (*[Jūsų maršrutas žemėlapyje](#page-8-0)*, [5 psl.](#page-8-0)).

#### **Įrašytos kelionės redagavimas**

- **1** Pasirinkite **Programos** > **Kelionės planuoklis**.
- **2** Pasirinkite įrašytą kelionę.
- **3** Pasirinkite  $\equiv$
- **4** Pasirinkite nustatymą:
	- Pasirinkite **Pervardyti kelionę**.
	- Pasirinkite **Redaguoti kelionės tikslus**, kad pridėtumėte ar pašalintumėte vietą arba pakeistumėte vietų eilės tvarką.
	- Pasirinkite **Pašalinti kelionę**.
	- Pasirinkite **Optimizuoti tvarką**, kad kelionės metu vykdomus sustojimus suplanuotumėte kuo efektyviau.

# **Ankstesnių maršrutų ir tikslų peržiūra**

Kad galėtumėte naudoti šią funkciją, turite įjungti kelionės istorijos funkciją (*[Įrenginio ir privatumo nustatymai](#page-14-0)*, 11 psl.).

Ankstesnius maršrutus ir vietas, kuriose sustojote, galite peržiūrėti žemėlapyje.

Pasirinkite **Programos** > **Kur aš buvau**.

# **Duomenų tvarkymas**

Įrenginyje galite saugoti failus. Papildomai duomenų laikmenai įrenginyje yra atminties kortelei skirtas lizdas.

**PASTABA:** šis įrenginys nesuderinamas su Windows 95, 98, Me, Windows NT® ir Mac OS 10.3 ir ankstesnėmis versijomis.

# **Failų tipai**

Įrenginys palaiko šiuos failų tipus.

- <span id="page-13-0"></span>• Žemėlapiai ir GPX kelio taško failai iš myGarmin™ žemėlapių programinės įrangos, įskaitant MapSource® , BaseCamp™ ir HomePort™ (*[Pasirinktinės lankytinos vietos](#page-7-0)*, 4 psl.).
- GPI pasirinktinių lankytinų vietų failai iš "Garmin POI Loader" (*["POI Loader" diegimas](#page-7-0)*, 4 psl.).

# **Apie atminties korteles**

Atminties korteles galite įsigyti iš elektroninių prekių pardavėjo arba įsigyti įdiegtą "Garmin" žemėlapių programą [\(www.garmin.com](http://www.garmin.com)). Be žemėlapių ir duomenų laikmenos, atminties kortelė gali būti naudojama failams, pvz., žemėlapiams, vaizdams, geografinėms talpykloms, maršrutams, kelio taškams ir pasirinktinėms lankytinoms vietoms, saugoti.

#### **Atminties kortelės įdėjimas**

Įrenginys palaiko microSD™ ir "microSDHC" atminties korteles.

- **1** Atminties kortelę įdėkite į įrenginio lizdą.
- **2** Stumkite ją, kol ji spragtelės.

# **Įrenginio prijungimas prie kompiuterio**

Galite prijungti savo įrenginį prie kompiuterio naudodami USB laidą.

- **1** Įkiškite mažąjį USB laido galą į įrenginio jungtį.
- **2** Didesnįjį USB laido galą įjunkite į kompiuterio jungtį.
	- Įrenginio ekrane atsiras prie kompiuterio prijungto įrenginio vaizdas.

Priklausomai nuo kompiuteryje įdiegtos operacinės sistemos, įrenginys rodomas kaip nešiojamasis įrenginys, keičiamasis kaupiklis arba keičiamoji talpykla.

# **Duomenų perkėlimas iš kompiuterio**

**1** Prijunkite įrenginį prie kompiuterio (*Įrenginio prijungimas prie kompiuterio*, 10 psl.).

Priklausomai nuo kompiuteryje įdiegtos operacinės sistemos, įrenginys rodomas kaip nešiojamasis įrenginys, keičiamasis kaupiklis arba keičiamoji talpykla.

- **2** Kompiuteryje atverkite failų naršyklę.
- **3** Pasirinkite failą.
- **4** Pasirinkite **Redaguoti** > **Kopijuoti**.
- **5** Irenginyje parinkite aplanką. **PASTABA:** keičiamojo kaupiklio ar talpyklos atveju failų nereikėtų talpinti į "Garmin" aplanką.
- **6** Pasirinkite **Redaguoti** > **Įklijuoti**.

# **Įrenginio pritaikymas**

# **Žemėlapio ir transporto priemonės nustatymai**

Kad atidarytumėte žemėlapio ir transporto priemonės nustatymus, pagrindiniame meniu pasirinkite **Nustatymai** > **Žemėlapis ir transporto priemonė**.

- **Transporto priemonė**: pakeičia piktogramą, kad būtų rodoma jūsų vieta žemėlapyje. Norėdami gauti daugiau transporto priemonių piktogramų, apsilankykite [www.garmingarage.com.](http://www.garmingarage.com)
- **Vairuotojo žemėlapio vaizdas**: žemėlapyje nustato perspektyvą.

**Žemėlapio detalumas**: žemėlapyje nustato išsamaus pateikimo lygį. Kuo išsamesnis vaizdas, tuo lėčiau gali būti braižomas žemėlapis.

**Žemėlapio tema**: pakeičia žemėlapio duomenų spalvą.

**Žemėlapio įrankiai**: pasirenkamos nuorodos, kurios rodomos žemėlapio įrankių meniu.

**Žemėlapio sluoksniai**: nustato duomenis, kurie rodomi žemėlapio puslapyje (*[Žemėlapio sluoksnių pritaikymas](#page-10-0)*, [7 psl.](#page-10-0)).

**Mano žemėlapiai**: nustato, kuriuos įdiegtus žemėlapius naudoja įrenginys.

#### **Žemėlapių įjungimas**

Jūs galite įjungti žemėlapių produktus, įdiegtus jūsų įrenginyje.

**PATARIMAS:** norėdami įsigyti papildomų žemėlapio produktų, apsilankykite adresu [www.garmin.com/us/maps](http://www.garmin.com/us/maps).

- **1** Pasirinkite **Nustatymai** > **Žemėlapis ir transporto priemonė** > **Mano žemėlapiai**.
- **2** Pasirinkite žemėlapį.

# **Navigacijos nustatymai**

Kad atidarytumėte navigacijos nustatymų puslapį, pagrindiniame meniu pasirinkite **Nustatymai** > **Navigacija**.

**Skaičiavimo režimas**: nustato maršrutų prioritetinius pasirinkimus.

**Vengimai**: nustato kelio elementus, kurių reikia vengti maršrute.

- **Pasirinktiniai vengimai**: leidžia išvengti nurodytų kelių ar vietų. **Saugus režimas**: išjungia visas funkcijas, reikalaujančias
- didelio vairuotojo dėmesio ir galinčias trukdyti vairuojant.
- **GPS imitatorius**: įrenginyje išjungia GPS signalo priėmimo funkciją ir taupo baterijų energiją.

#### **Skaičiavimo režimas**

Pasirinkite **Nustatymai** > **Navigacija** > **Skaičiavimo režimas**. Maršrutas apskaičiuojamas pagal duoto maršruto leistiną greitį

kelyje ir transporto priemonės greitėjimo duomenis.

- **Greičiausias laikas**: apskaičiuojami maršrutai, kurie yra ilgesni ir kuriais važiuoti trunka mažiau laiko.
- **Trumpesnis kelias**: apskaičiuojami maršrutai, kurie yra trumpesni ir kuriais važiuoti trunka daugiau laiko.
- **Mažiau degalų**: apskaičiuojami maršrutai, kuriais važiuojant suvartojama mažiau degalų nei važiuojant kitais maršrutais.
- **Bekelė**: apskaičiuojamas tiesus kelias nuo jūsų buvimo vietos iki kelionės tikslo.

# **Ekrano nustatymai**

Kad atidarytumėte ekrano nustatymų puslapį, pagrindiniame meniu pasirinkite **Nustatymai** > **Ekranas**.

**Orientacija**: nustato statųjį (vertikalų) arba gulsčiąjį (horizontalų) vaizdą.

**Spalvų tipas**: nustato dienai arba nakčiai pritaikytų spalvų rodymą. Galite pasirinkti Automatinis, kad leistumėte įrenginiui automatiškai nustatyti dienai ar nakčiai pritaikytų spalvų rodymą priklausomai nuo paros meto.

**Ryškumas**: reguliuoja ekrano ryškumą.

- **Rodyti skirtąjį laiką**: nustato neveiklumo laiką prieš įrenginiui persijungiant į miego būseną.
- **Ekrano nuotraukos**: leidžia padaryti įrenginio ekrano nuotrauką. Ekrano nuotraukos įrašomos į įrenginio duomenų laikmenos aplanką "Ekrano nuotraukos".

# **Eismo nustatymai**

Kad atidarytumėte eismo nustatymų puslapį, pagrindiniame meniu pasirinkite **Nustatymai** > **Eismas**.

**Eismas**: įgalinamas eismas.

**Esamas tiekėjas**: eismo pranešimų paslaugos teikėjas nustatomas eismo duomenų naudojimo režimu. Automatinis automatiškai parenka geriausius galimus eismo duomenis.

**Abonementai**: pateikiami esamų eismo abonementų sąrašai.

- <span id="page-14-0"></span>**Optimizuoti maršrutą**: parenka, ar optimizuotus alternatyvius maršrutus naudoti automatiškai, ar pateikus užklausą (*[Eismas jūsų maršrutu](#page-11-0)*, 8 psl.).
- **Eismo perspėjimai**: parenka eismo trukdžių, apie kuriuos praneša įrenginys, sudėtingumo lygį.

# **Matavimo vienetų ir laiko nustatymai**

Kad atidarytumėte matavimo vienetų ir laiko puslapį, pagrindiniame meniu pasirinkite **Nustatymai** > **Vienetai ir laikas**.

**Dabartinis laikas**: nustato įrenginio laiką.

**Laiko formatas**: leidžia pasirinkti 12 valandų, 24 valandų arba UTC ekrano laiką.

**Vienetai**: nustato atstumo matavimo vienetus.

**Padėties formatas**: nustato geografinių koordinačių formatą ir dydį.

# **Kalbos ir klaviatūros nustatymai**

Kad atidarytumėte kalbos ir klaviatūros nustatymus, pagrindiniame meniu pasirinkite **Nustatymai** > **Kalba ir klaviatūra**.

**Balso kalba**: nustato raginimų balsu kalbą.

**Teksto kalba**: nustato viso ekrane pateikiamo teksto kalbą.

**PASTABA:** keičiant teksto kalbą, vartotojo įvesti duomenys arba žemėlapio duomenys, pvz., gatvių pavadinimai, nepasikeičia.

**Klaviatūros kalba**: įgalina klaviatūros kalbas.

# **Įrenginio ir privatumo nustatymai**

Kad atidarytumėte įrenginio nustatymų puslapį, pagrindiniame meniu pasirinkite **Nustatymai** > **Įrenginys**.

- **Apie**: parodo programinės įrangos versijos numerį, įrangos ID numerį ir informaciją apie kelias kitas programos funkcijas.
- **Galutinio vartotojo licencijos sutartys**: rodo galutinio naudotojo licencijos sutartis, kurios taikomos pagal jūsų pasirinkimą.

**PASTABA:** šios informacijos jums reikia, kai naujinate sistemos programinę įrangą ar įsigyjate papildomus žemėlapio duomenis.

- **Kelionės istorija**: leidžia įrenginiui įrašyti informaciją, reikalingą funkcijoms myTrends™, "Kur aš buvau" ir "Kelionės žurnalas".
- **Išvalyti kelionės istoriją**: ištrina kelionės istoriją funkcijose myTrends, "Kur aš buvau" ir "Kelionės žurnalas".

# **Nustatymų atkūrimas**

Galite atkurti nustatymų kategoriją arba visus gamyklinius nustatymus.

- **1** Pasirinkite **Nustatymai**.
- **2** Jei reikia, pasirinkite nustatymų kategoriją.
- **3** Pasirinkite > **Atkurti**.

# **Priedas**

# **Maitinimo laidai**

Jūsų įrenginiui energija gali būti tiekiama įvairiais būdais.

- Transporto priemonės maitinimo laidas
- USB laidas
- Kintamosios srovės adapteris (pasirinktinis priedas)

#### **Įrenginio įkrovimas**

**PASTABA:** energijos tiekimą šiam III klasės produktui užtikrina LPS.

Įrenginio bateriją galite įkrauti bet kuriuo toliau nurodytu būdu.

- Prijunkite įrenginį prie transporto priemonės maitinimo šaltinio.
- Naudodami USB laidą, prijunkite įrenginį prie kompiuterio. Kai įrenginys prijungtas prie kompiuterio, jo įkrovimas gali vykti lėtai. Kai kurie nešiojamieji kompiuteriai įrenginio gali nekrauti.
- Prijunkite įrenginį prie atskirai įsigyjamo maitinimo adapterio, pavyzdžiui, prie elektros tinklo maitinimo adapterio.

Patvirtintą Garmin kintamosios / nuolatinės srovės adapterį, tinkamą naudoti namuose ir darbe, galite įsigyti iš Garmin atstovo arba [www.garmin.com.](http://www.garmin.com)

#### **Transporto priemonės maitinimo laide esančio saugiklio keitimas**

#### *PRANEŠIMAS*

Kai keičiate saugiklį, nepameskite jokių mažų detalių, ir įsitikinkite, kad jos atgal įdėtos tinkamai. Transporto priemonės maitinimo laidas neveiks, jei jis bus sumontuotas netinkamai.

Jei įrenginio transporto priemonėje įkrauti nepavyksta, gali reikėti pakeisti saugiklį, įmontuotą transporto priemonės adapterio antgalyje.

**1** Galinį elementą  $\overline{0}$  pasukite 90 laipsnių kampu prieš laikrodžio rodyklę, kad jį atlaisvintumėte.

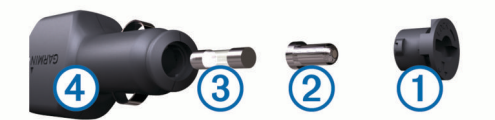

**PATARIMAS:** galiniam elementui pašalinti gali reikėti monetos.

- **2** Pašalinkite galinį elementą, sidabro spalvos antgalį 2 ir saugiklį 3.
- **3** Įdėkite naują greitai perdegantį saugiklį, kurio kintamosios srovės vertė tokia pati, pvz., 1 A arba 2 A.
- **4** Sidabro spalvos antgalį įdėkite į galinį elementą.
- **5** Įstumkite galinį elementą, jį pasukite 90 laipsnių kampu pagal laikrodžio rodyklę ir užfiksuokite transporto priemonės maitinimo laide  $\hat{\Phi}$ .

# **Įrenginio priežiūra**

#### *PRANEŠIMAS*

Stenkitės įrenginio nenumesti.

Įrenginio nelaikykite vietose, kuriose jis gali būti veikiamas ypač didele temperatūra, nes tai gali sukelti ilgalaikių pažeidimų.

Jutiklinio ekrano niekada nevaldykite kietu ar aštriu daiktu, nes galite jį sugadinti.

#### **Išorinio korpuso valymas**

#### *PRANEŠIMAS*

Nenaudokite cheminių valiklių ir tirpiklių, kurie gali pažeisti plastikinius komponentus.

- **1** Įrenginio išorinį korpusą (ne jutiklinį ekraną) valykite šluoste, sudrėkinta nestipriame ploviklio tirpale.
- **2** Nusausinkite įrenginį.

#### **Jutiklinio ekrano valymas**

- **1** Naudokite minkštą, švarią, nepūkuotą šluostę.
- **2** Jei reikia, šluostę šiek tiek sudrėkinkite vandeniu.
- **3** Jei naudojate sudrėkintą šluostę, išjunkite įrenginį ir atjunkite jį nuo maitinimo šaltinio.
- **4** Šluoste atsargiai nuvalykite ekraną.

#### <span id="page-15-0"></span>**Apsisaugojimas nuo vagystės**

- Jei įrenginio ir laikiklio nenaudojate, padėkite juos taip, kad jų nesimatytų.
- Nuo priekinio lango nuvalykite vakuuminio siurbtuko žymes.
- Nelaikykite įrenginio daiktadėžėje.
- Įrenginį užregistruokite<http://my.garmin.com>.

# **Montavimas ant prietaisų skydo**

#### *PRANEŠIMAS*

Panaudojus nuolatinius montavimo klijus, juos pašalinti bus labai sunku.

Įrenginiui ant prietaisų skydo montuoti ir siekdami vykdyti tam tikrus atitinkamų valstijų reikalavimus galite naudoti pasirinktinį montavimo diską. Daugiau informacijos žr. [www.garmin.com.](http://www.garmin.com)

- **1** Nuvalykite ir nusausinkite prietaisų skydo vietą, ant kurios norite uždėti diską.
- **2** Nuimkite apsauginę plėvelę nuo lipniosios dalies disko apačioje.
- **3** Uždėkite diską ant prietaisų skydo.
- **4** Nuimkite permatomą plastikinį uždangalą nuo viršutinės disko dalies.
- **5** Uždėkite vakuuminį laikiklį ant disko viršaus.
- **6** Palenkite svirtelę žemyn (į disko pusę).

# **Įrenginio, laikiklio ir vakuuminio siurbtuko nuėmimas**

#### **Įrenginio išėmimas iš laikiklio**

- **1** Paspauskite ant laikiklio esantį atlaisvinimo antgalį arba mygtuką.
- **2** Įrenginį palenkite į priekį.

#### **Laikiklio nuėmimas nuo vakuuminio siurbtuko**

- **1** Įrenginio laikiklį pasukite į dešinę arba į kairę.
- **2** Spauskite, kol laikiklio lizde esantis vakuuminio siurbtuko rutuliukas atsilaisvins.

#### **Vakuuminio siurbtuko nuėmimas nuo priekinio stiklo**

- **1** Vakuuminio siurbtuko svirtelę palenkite į savo pusę.
- **2** Vakuuminio siurbtuko antgalį patraukite į savo pusę.

# **Papildomų žemėlapių įsigijimas**

- **1** Eikite į savo įrenginio produktų puslapį svetainėje [\(www.garmin.com](http://www.garmin.com)).
- **2** Spustelėkite skirtuką **Žemėlapiai**.
- **3** Vadovaukitės ekrane pateikiamomis instrukcijomis.

# **Priedų įsigijimas**

Eikite į [http://buy.garmin.com.](http://buy.garmin.com)

# **Specifikacijos**

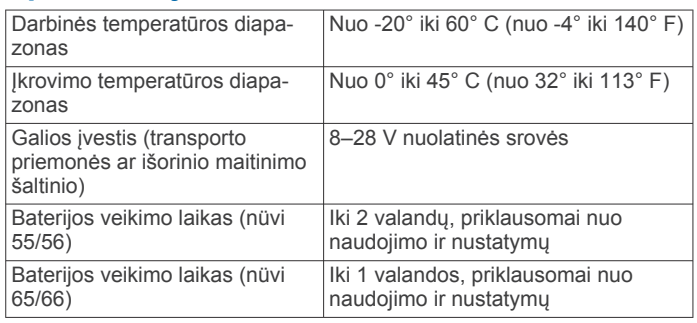

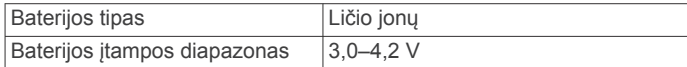

# **Trikčių šalinimas**

#### **Vakuuminis laikiklis nesilaiko ant priekinio stiklo**

- **1** Vakuuminį laikiklį ir priekinį stiklą nuvalykite medicininiu spiritu.
- **2** Nuvalykite švaria ir sausa šluoste.
- **3** Pritvirtinkite vakuuminį laikiklį (*[Įrenginio prijungimas prie](#page-4-0)  [transporto priemonės maitinimo](#page-4-0)*, 1 psl.).

#### **Mano įrenginys nepagauna palydovo signalų**

- Patikrinkite, ar išjungtas GPS modeliavimo įtaisas (*[Navigacijos nustatymai](#page-13-0)*, 10 psl.).
- Išneškite įtaisą iš garažo ir atokiau nuo aukštų pastatų ir medžių.
- Kelias minutes nejudėkite.

# **Šio įrenginio mano transporto priemonėje įkrauti nepavyksta**

- Patikrinkite saugiklį transporto priemonės maitinimo laide (*[Transporto priemonės maitinimo laide esančio saugiklio](#page-14-0) [keitimas](#page-14-0)*, 11 psl.).
- Patikrinkite, ar transporto priemonė užvesta ir tiekia energiją į maitinimo lizdą.
- Patikrinkite, ar temperatūra transporto priemonės viduje yra 0–45 °C (32–113 °F).
- Patikrinkite, ar saugiklis nesulūžęs transporto priemonės maitinimo lizde.

# **Mano baterijos veikimo laikas nėra labai ilgas**

- Sumažinkite ekrano ryškumą (*[Ekrano nustatymai](#page-13-0)*, 10 psl.).
- Sutrumpinkite ekrano skirtąjį laiką (*[Ekrano nustatymai](#page-13-0)*, [10 psl.](#page-13-0)).
- Sumažinkite garsą (*[Garsumo reguliavimas](#page-5-0)*, 2 psl.).
- Perjunkite įrenginį į miego režimą, kai jo nenaudojate (*[Miego](#page-5-0) [režimo įjungimas ir išjungimas](#page-5-0)*, 2 psl.).
- Saugokite įrenginį nuo labai aukštos ir žemos temperatūros.
- Nepalikite įrenginio veikiamo tiesioginių saulės spindulių.

# **Mano įrenginys mano kompiuteryje nerodomas kaip keičiamasis kaupiklis**

Prie daugumos Windows kompiuterių įrenginys prijungiamas naudojant Medijos perkėlimo protokolą (MTP). Naudojant MTP režimą, įrenginys rodomas kaip nešiojamasis įrenginys, o ne kaip keičiamasis kaupiklis. MTP režimas palaikomas Windows 7, Windows Vista® ir Windows "XP Service Pack 3" su Windows "Media Player 10".

# **Mano įrenginys mano kompiuteryje nerodomas kaip nešiojamasis įrenginys**

Prie Mac kompiuterių ir kai kurių Windows kompiuterių įrenginys prijungiamas naudojant USB duomenų saugojimo režimą. Naudojant USB duomenų saugojimo režimą, įrenginys rodomas kaip keičiamasis kaupiklis ar talpykla, o ne kaip nešiojamasis įrenginys. Windows ankstesnėse versijose iki Windows "XP Service Pack 3" naudojamas USB duomenų saugojimo režimas.

# <span id="page-16-0"></span>**Mano įrenginys mano kompiuteryje nerodomas nei kaip nešiojamasis įrenginys, nei kaip keičiamasis kaupiklis ar talpykla**

- **1** Atjunkite USB kabelį nuo kompiuterio.
- **2** Išjungti įrenginį.
- **3** USB laidą įjunkite į savo kompiuterio USB jungtį ir savo įrenginį.

**PATARIMAS:** jūsų įrenginys turi būti tiesiogiai prijungtas prie jūsų kompiuteryje esančios USB jungties, o ne prie USB šakotuvo.

Įrenginys automatiškai įsijungia ir pereina į MTP režimą arba USB duomenų saugojimo režimą. Įrenginio ekrane atsiras prie kompiuterio prijungto įrenginio vaizdas.

# **Rodyklė**

#### <span id="page-17-0"></span>**Simbolis**

2D žemėlapio vaizdas **[7](#page-10-0)** 3D žemėlapio vaizdas **[7](#page-10-0)**

#### **A**

adresai, ieškojimas **[3](#page-6-0)** aplinkkeliai **[5](#page-8-0)** ataskaitos, nuvažiuotas atstumas **[9](#page-12-0)** atminties kortelė **[10](#page-13-0)** automobilių aikštelė **[3](#page-6-0)** paskutinis taškas **[3](#page-6-0)**

#### **B**

baterija įkrovimas **[1](#page-4-0), [2](#page-5-0), [11](#page-14-0), [12](#page-15-0)** prailginimas **[12](#page-15-0)** problemos **[12](#page-15-0)**

#### **D**

degalai, kainos **[8](#page-11-0)** degalų kaina, keitimas **[8](#page-11-0)** degalų sąnaudos. **[8,](#page-11-0) [9](#page-12-0)** *Taip pat žr.* "ecoRoute" degalų sąnaudų kalibravimas **[8](#page-11-0)**

#### **E**

eismas **[7,](#page-10-0) [10](#page-13-0)** abonemento suaktyvinimas **[8](#page-11-0)** abonementų pridėjimas **[8](#page-11-0)** alternatyvus maršrutas **[8](#page-11-0)** eismo trukdžių paieška **[8](#page-11-0)** imtuvas **[7](#page-10-0)** incidentai **[8](#page-11-0)** prenumeratos visam eksploatacijos laikui **[1](#page-4-0)** žemėlapis **[8](#page-11-0)** ekranas, ryškumas **[2](#page-5-0)** ekraniniai mygtukai **[2](#page-5-0)** ekrano nuotraukos **[10](#page-13-0)** ekrano nustatymai **[10](#page-13-0)** esama vieta **[6](#page-9-0)**

#### **F**

failai palaikomi failai **[9](#page-12-0)** perkėlimas **[10](#page-13-0)**

#### **G**

Galutinio vartotojo licencijos sutartys **[11](#page-14-0)** Garmin Express **[1](#page-4-0)** įrenginio registravimas **[1](#page-4-0)** programinės įrangos naujinimas **[1](#page-4-0)** garsumas, reguliavimas **[2](#page-5-0)** geologinės koordinatės **[3](#page-6-0)** GPS **[2](#page-5-0)** greičio radarai, prenumeratos **[7](#page-10-0)** Greita paieška **[3](#page-6-0)**

#### **I**

ID numeris **[11](#page-14-0)**

#### **J**

jutiklinio ekrano valymas **[11](#page-14-0)**

#### **K**

kalba balso kalba **[11](#page-14-0)** klaviatūra **[11](#page-14-0)** kameros, greičio **[7](#page-10-0)** kelio pėdsakas, peržiūra **[6](#page-9-0)** kelionės duomenys, nustatymas iš naujo **[6](#page-9-0)** kelionės informacija **[6](#page-9-0)** peržiūra **[6](#page-9-0)** kelionės istorija **[11](#page-14-0)** kelionės planuoklis **[9](#page-12-0)** kelionės redagavimas **[9](#page-12-0)** kelionės tikslai. *Žr.* vietovės kelioninis kompiuteris **[6](#page-9-0)** informacijos atkūrimas **[6](#page-9-0)** kelionių pervardijimas **[9](#page-12-0)** kitas posūkis **[5](#page-8-0)**

klaviatūra **[2](#page-5-0)** išdėstymas **[11](#page-14-0)** kalba **[11](#page-14-0)** kompiuteris prijungimas **[12,](#page-15-0) [13](#page-16-0)** prisijungimas **[10](#page-13-0)** koordinatės **[3](#page-6-0)** Kur aš esu? **[4,](#page-7-0) [6](#page-9-0)**

#### **L**

laidai, maitinimas **[11](#page-14-0)** laikiklio nuėmimas **[12](#page-15-0)** laikiklis, nuėmimas **[12](#page-15-0)** laiko nustatymai **[2,](#page-5-0) [11](#page-14-0)** lankytinos vietos ("POI Loader") [4](#page-7-0) lankytinos vietos (LV) "POI Loader" **[4](#page-7-0)** pasirinktinis **[4](#page-7-0)** priedai **[4](#page-7-0)** lankytinos vietos (POI), pasirinktinis **[4](#page-7-0)**

#### **M**

maitinimo laidai **[11](#page-14-0)** saugiklio keitimas **[11](#page-14-0)** transporto priemonė **[1](#page-4-0)** maitinimo mygtukas **[2](#page-5-0)** maršrutai peržiūra **[5](#page-8-0)** peržiūra žemėlapyje **[5](#page-8-0)** pradėjimas **[4](#page-7-0), [5](#page-8-0)** skaičiavimo režimas **[10](#page-13-0)** skaičiuojama **[5](#page-8-0)** sustabdymas **[5](#page-8-0)** taško pridėjimas **[5](#page-8-0)** miego režimas **[2](#page-5-0)** montavimas ant prietaisų skydo **[12](#page-15-0)**

# **N**

namai važiavimas **[4](#page-7-0)** vietos redagavimas **[4](#page-7-0)** vietų nustatymas **[4](#page-7-0)** naujinimai programinė įranga **[1](#page-4-0)** žemėlapiai **[1](#page-4-0)** navigacija **[5](#page-8-0)** bekelė **[5](#page-8-0)** maršrutų peržiūra **[5](#page-8-0)** nustatymai **[10](#page-13-0)** navigacija bekelėje **[5](#page-8-0)** neseniai rastos vietos **[3](#page-6-0)** nüMaps Guarantee **[1](#page-4-0)** nüMaps Lifetime **[1](#page-4-0)** nuorodos pašalinimas **[4](#page-7-0)** pridėjimas **[4](#page-7-0)** nurodymai **[5](#page-8-0)** nustatymai **[10](#page-13-0), [11](#page-14-0)** nustatymas iš naujo įrenginys **[2](#page-5-0)** kelionės duomenys **[6](#page-9-0)** nustatymų atkūrimas **[11](#page-14-0)** nuvažiuoto atstumo ataskaitos **[9](#page-12-0)**

#### **P**

pagalba. **[8](#page-11-0)** *Taip pat žr.* produkto palaikymas paieškos juosta **[3](#page-6-0)** paieškos ploto keitimas **[3](#page-6-0)** palydovo signalai gavimas **[2](#page-5-0)** peržiūra **[2](#page-5-0)** pasirinktinės lankytinos vietos (POI) **[4](#page-7-0)** pašalinimas, kelionės **[9](#page-12-0)** piktogramos, transporto priemonė **[7](#page-10-0)** platuma ir ilguma **[3](#page-6-0)** POI. **[4](#page-7-0)** *Taip pat žr.* lankytina vieta (POI) posūkių sąrašas **[5](#page-8-0) prenumeratos** eismas **[1](#page-4-0)** nüMaps Lifetime **[1](#page-4-0)**

priedai **[12](#page-15-0)** pasirinktinės lankytinos vietos **[4](#page-7-0)** priekyje paslaugų paieška **[6](#page-9-0)** pritaikoma **[6](#page-9-0)** serviso paieška **[6](#page-9-0)** pritaikoma, vengimai **[6](#page-9-0)** produkto palaikymas **[8](#page-11-0)** produkto registracija **[1](#page-4-0)** programinė įranga naujinimas **[1](#page-4-0)** versija **[11](#page-14-0)**

#### **R**

ryškumas **[2](#page-5-0)**

#### **S**

sankryžos, ieškojimas **[3](#page-6-0)** sankryžos peržiūra **[5](#page-8-0)** saugiklis, keitimas **[11](#page-14-0)** serviso paieška, priekyje **[6](#page-9-0)** specifikacijos **[12](#page-15-0)** sumodeliuotos vietos **[4](#page-7-0)**

#### **T**

transporto priemonės maitinimo laidas **[1](#page-4-0)** transporto priemonės piktograma **[7](#page-10-0)** transporto priemonės profilis **[8](#page-11-0)** trikčių šalinimas **[12,](#page-15-0) [13](#page-16-0)**

#### **V**

vagystė, apsisaugojimas **[12](#page-15-0)** vakuuminis siurbtukas **[12](#page-15-0)** važiavimas namo **[4](#page-7-0)** važiavimo nurodymai **[5](#page-8-0)** vengimai išjungimas **[7](#page-10-0)** kelias **[6](#page-9-0)** kelių savybės **[6](#page-9-0)** pašalinimas **[7](#page-10-0)** pritaikoma **[6](#page-9-0)** vietovė **[6](#page-9-0)** vietovės **[2](#page-5-0), [3](#page-6-0), [9](#page-12-0)** esamas **[4](#page-7-0)** esamos **[6](#page-9-0)** ieškoma **[3](#page-6-0)** įrašymas **[4](#page-7-0)** namų nustatymas **[4](#page-7-0)** neseniai rasta **[3](#page-6-0)** sumodeliuotas **[4](#page-7-0)** vietų ieškojimas kategorijos **[2](#page-5-0)** naudojimasis žemėlapiu **[3](#page-6-0)** žemėlapio naršymas **[3](#page-6-0)** vietų paieška. **[2](#page-5-0)** *Taip pat žr.* vietovės adresai **[3](#page-6-0)** koordinatės **[3](#page-6-0)** miestai **[3](#page-6-0)** sankryžos **[3](#page-6-0)** viso naudojimo laiko žemėlapiai **[1](#page-4-0)**

# support.garmin.com

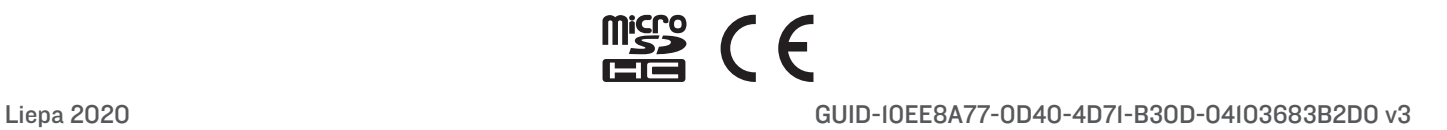